# **How to View a Degree Plan in Starfish**

This guide will show you how to view and save your degree plans in Starfish.

## Find your degree plan in Starfish

First log in to **Starfish**.

Click on the triple line icon in the upper left hand corner of your screen.

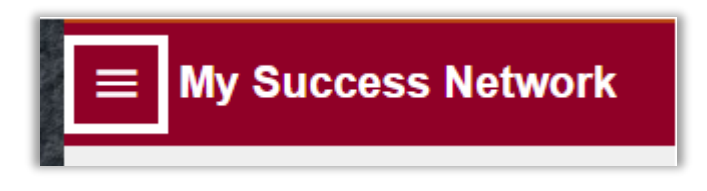

Then click on the Degree Planner tab on the Navigation Menu.

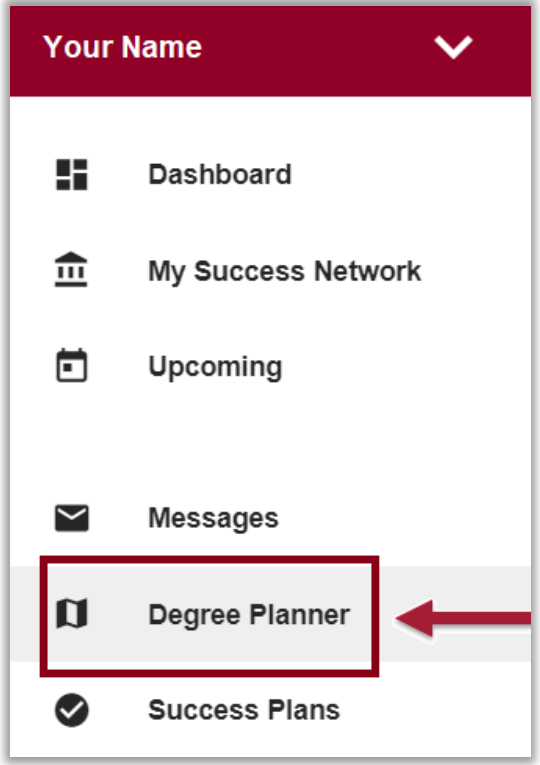

This will open Degree Planner.

You may have multiple plans in Degree Planner. However, you will only ever have one **Active** plan. This is the main plan that you should be following, and will always be shown at the top of the list of your plans.

Click anywhere in the plan to open it.

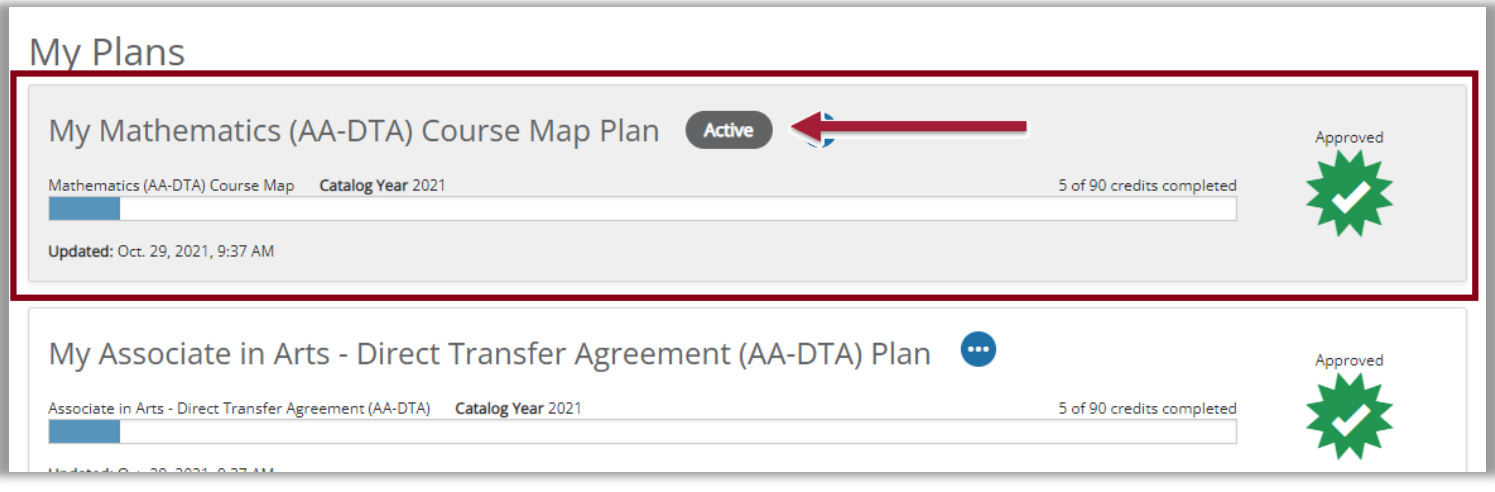

Note: You may see different statuses symbols next to plans:

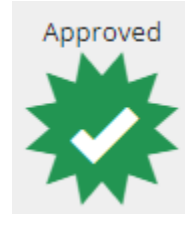

**Approved** means that a plan has been looked over and approved by an employee, most likely by your advisor.

In Progress

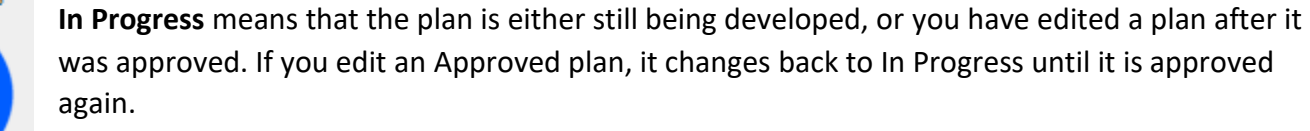

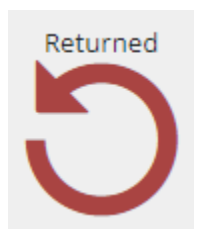

**Returned** means that either an employee **returned** the plan back to you to make further revisions, or it means that you have gone **off track** of your plan and need to get your plan edited and re-approved.

A student is considered "**off-track**" if they have either: 1) unsuccessfully completed a class that is on their plan for a past term, or 2) did not register for a course that is on their plan for the upcoming term.

**Note: Please do not edit your Active, Approved Plan without contacting your advisor first! You should connect with your advisor to discuss any edits or updates. Your advisor is listed in your Student Success Network.**

#### Courses Page

After opening a plan, the **Courses** page will be the first page that you are brought to. You will see the courses planned for each term.

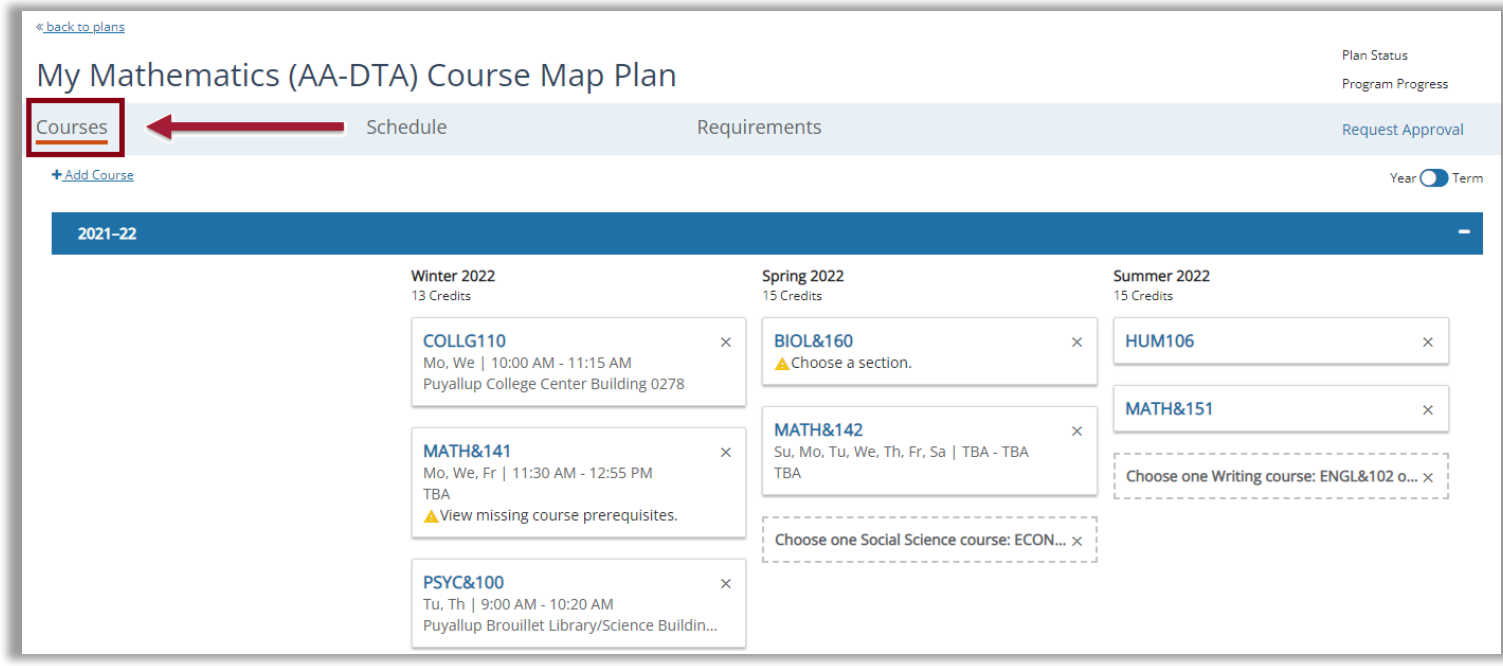

You can click a course to see more details about that course.

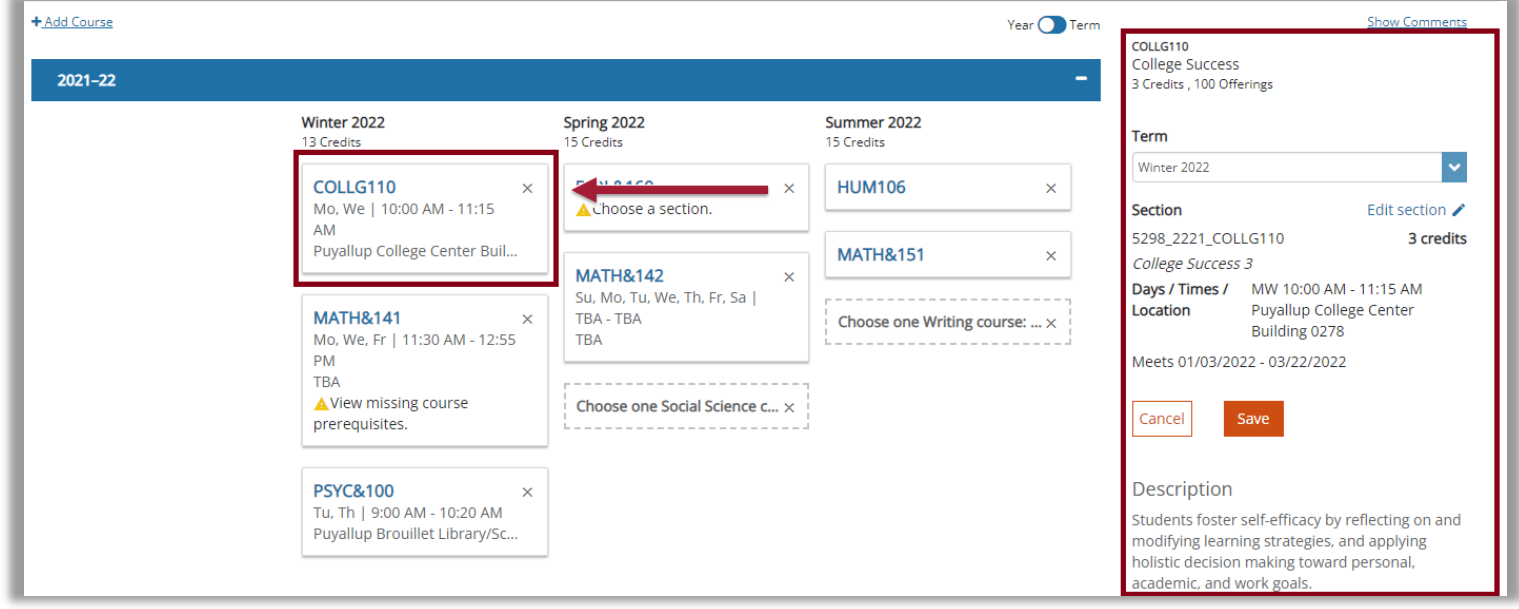

If you see a box with a dotted line, this is called a **placeholder**. Placeholders are used when you have multiple options for courses that can fulfill a requirement. Hover your mouse cursor over the placeholder to see the description for it.

In this example, you can see that this student has the option to take either ECON&201 or SOC&201 to fulfill the Social Science requirement.

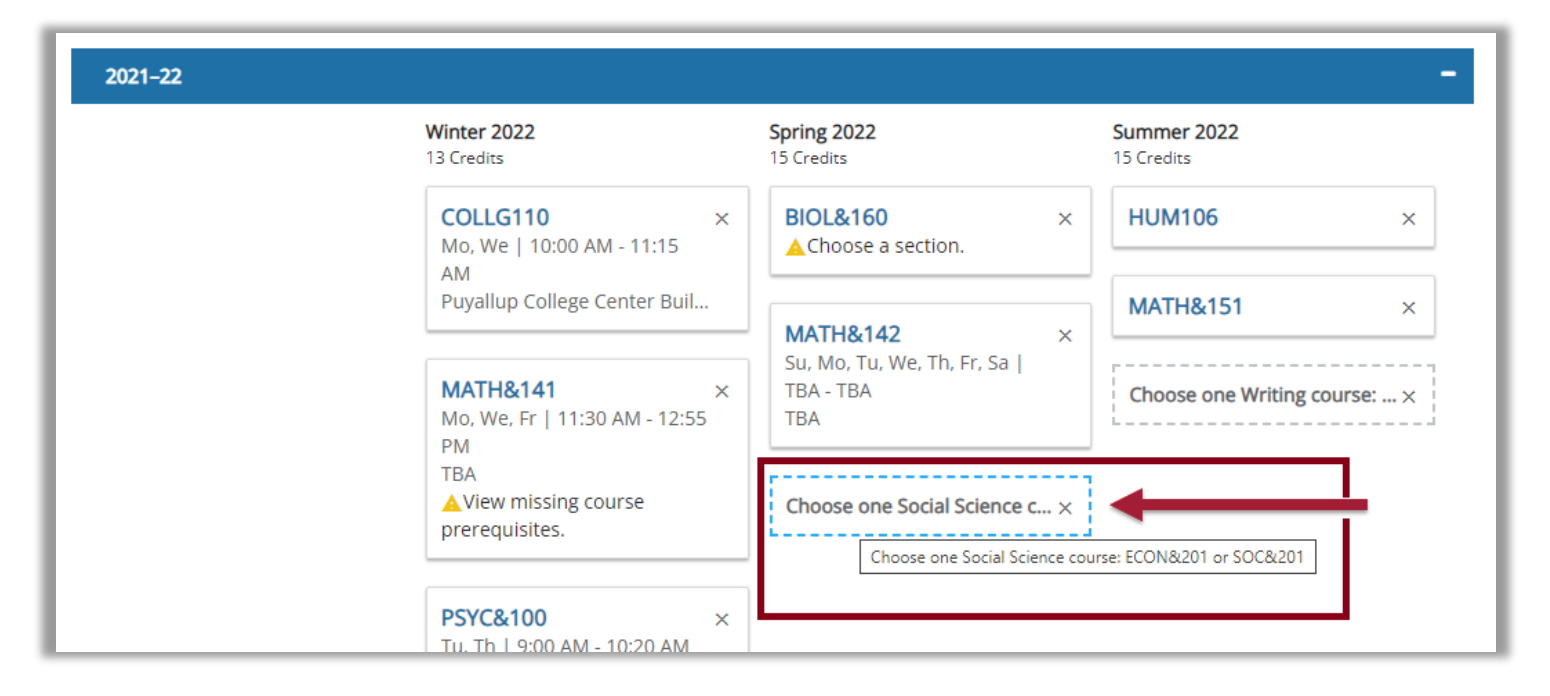

On the Courses page, you can also select "**Show Comments**" to see if there are any comments added to the plan from your advisor or other employees.

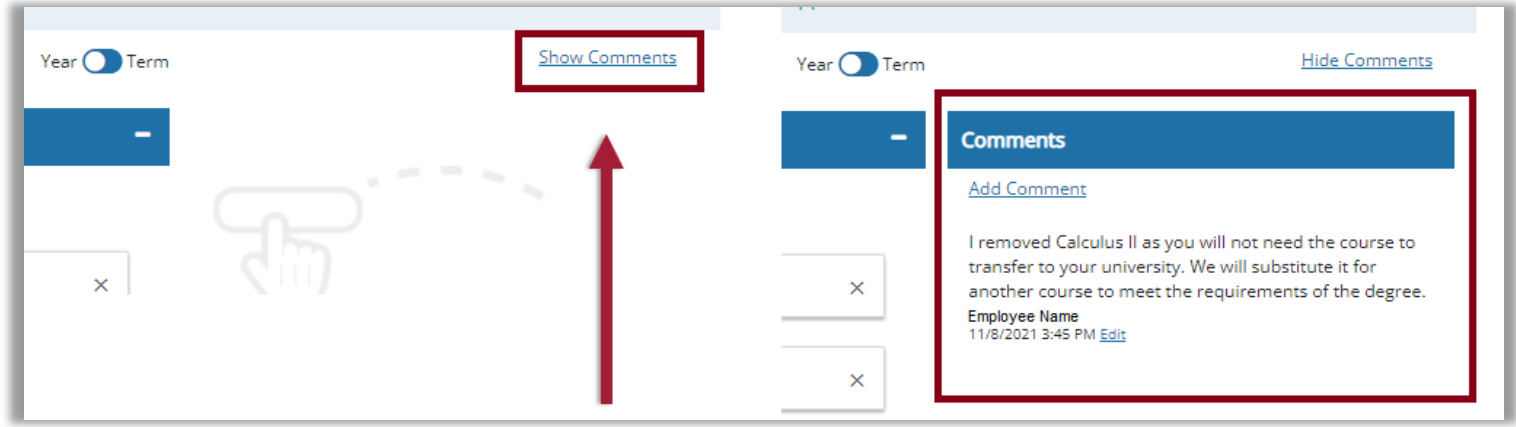

That's it! Those are the basics for seeing your plan in Degree Planner. Next I'll show you some other screens and functions in Degree Planner that may be helpful for you.

### Requirements Page

A useful page in Degree Planner is the **Requirements** page. Click on the Requirements button.

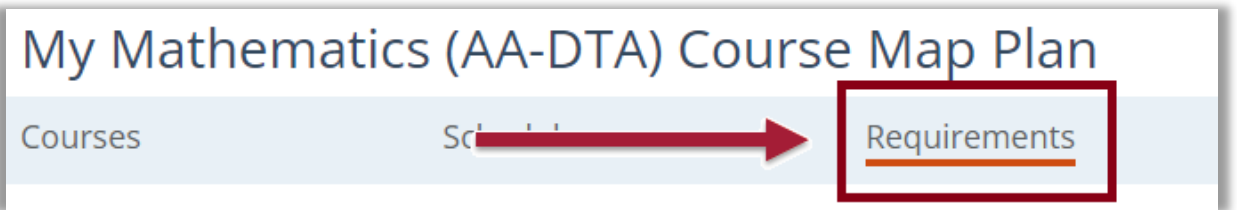

This page shows a list of all the requirements needed to fulfill the degree/certificate. This page will match the corresponding program listing in the [College Catalog,](https://www.pierce.ctc.edu/catalog) and this page also tracks if you have fulfilled each requirement already, or if you are planning to fulfill the requirement in your plan.

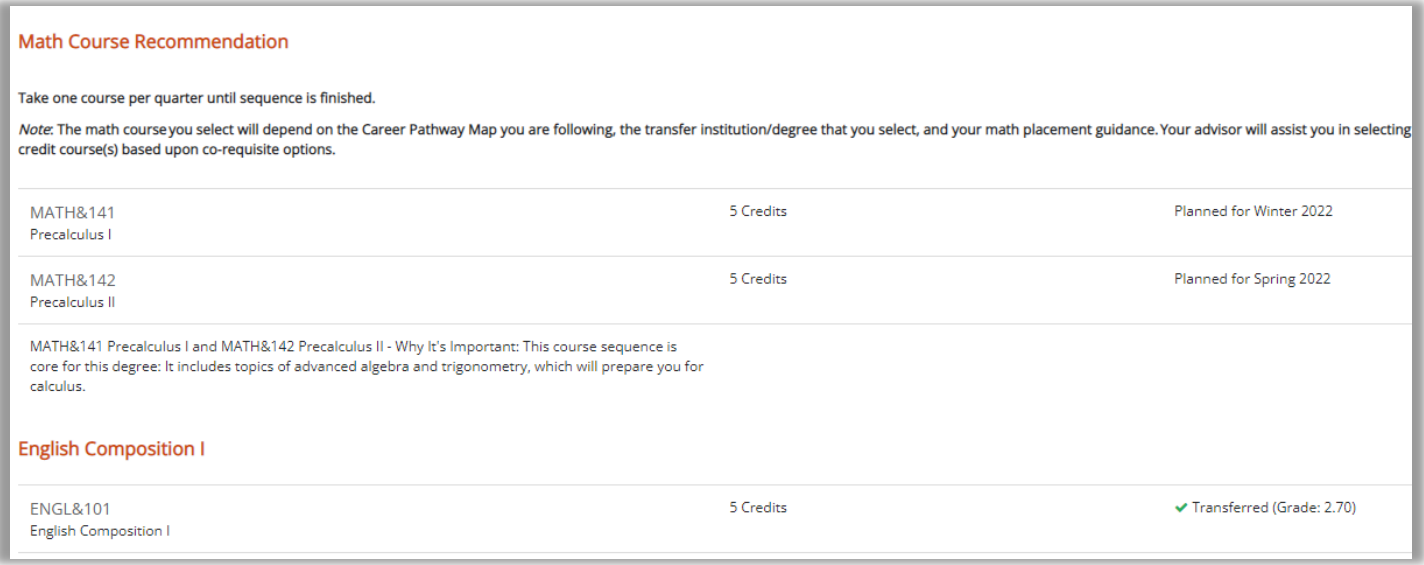

#### Save Plan as PDF

Another feature that may be useful to you is to be able to save your plan as a pdf. To do so, click **Print**.

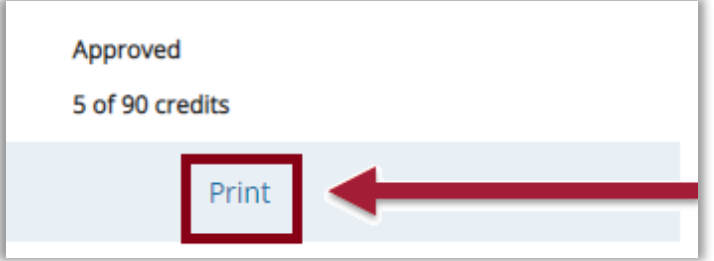

If you want a pdf of the plan, make sure the Destination says, "Save as PDF". Click **Save** to save the file into your records as a pdf – and now you can attach and send this document out to whoever would like to see it.

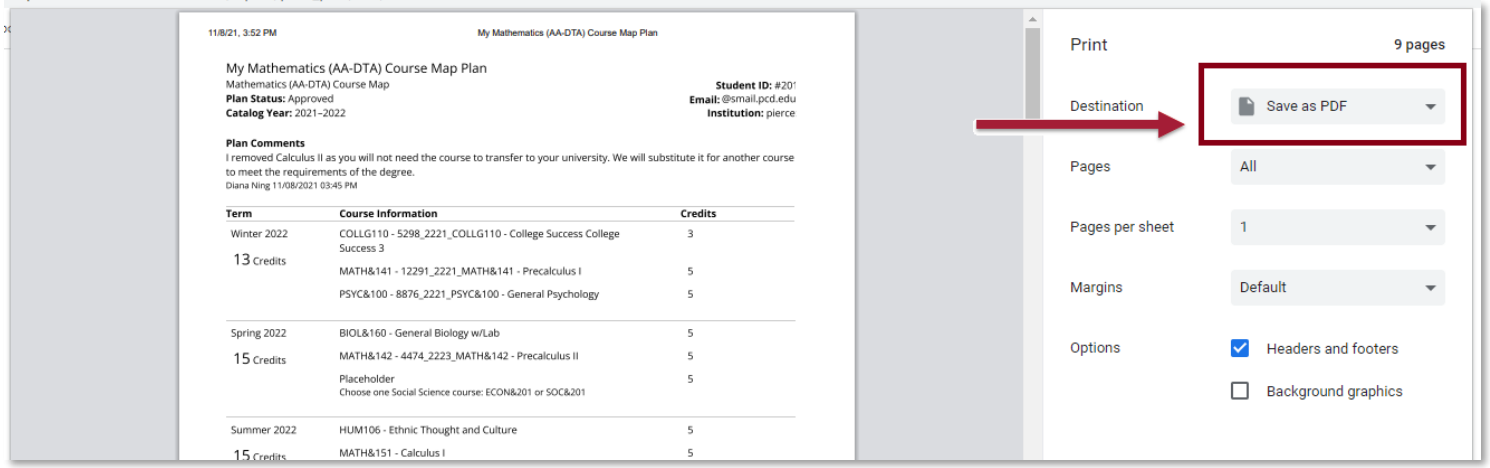

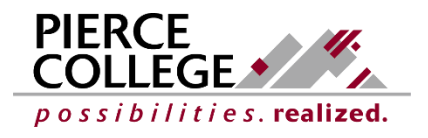